19th June 2019

#### HOW TO SETUP RESTRICTIONS ON YOUR CHILD'S IPAD for iOS 12+

Dear Parents/Guardian,

To help protect your child from downloading any inappropriate/age appropriate apps and limit internet browsing from adult content. This is a step-by-step guide on how to set restrictions to disable the "App Store" and to set "limit adult content" while browsing the internet on your child's iPad.

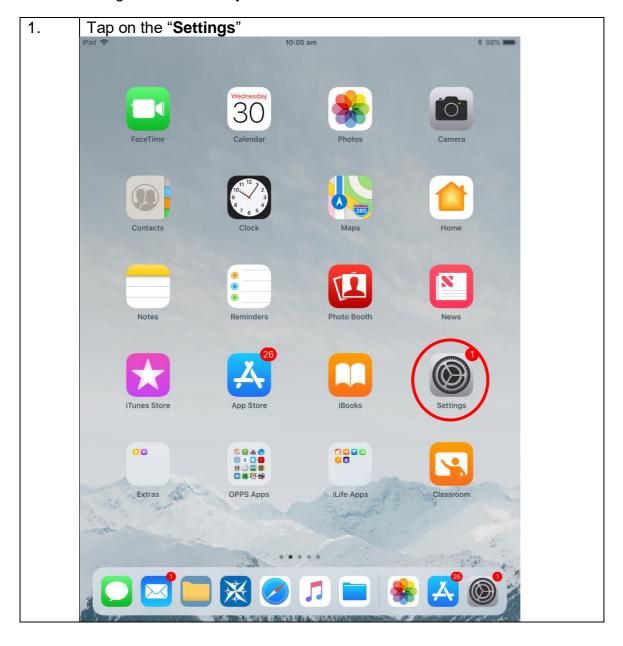

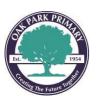

Willett Avenue Oak Park 3046
Telephone: 9306 9182 Fax: 9306 3044 http://www.oakparkps.vic.edu.au

2. Tap on "Screen Time", then "Content and Privacy Restrictions". If you have used restrictions in the older iOS, you will be prompt to enter your restriction passcode. If not, tap on "Use Screen Time Passcode" and follow the prompt to create a restriction passcode.

3:09 pm Wed 19 Jun

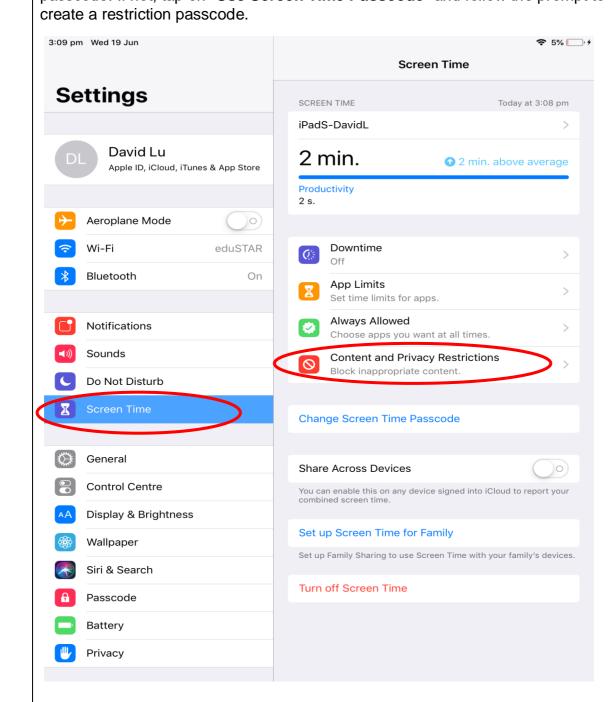

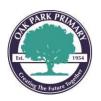

Willett Avenue Oak Park 3046

Telephone: 9306 9182 Fax: 9306 3044 http://www.oakparkps.vic.edu.au

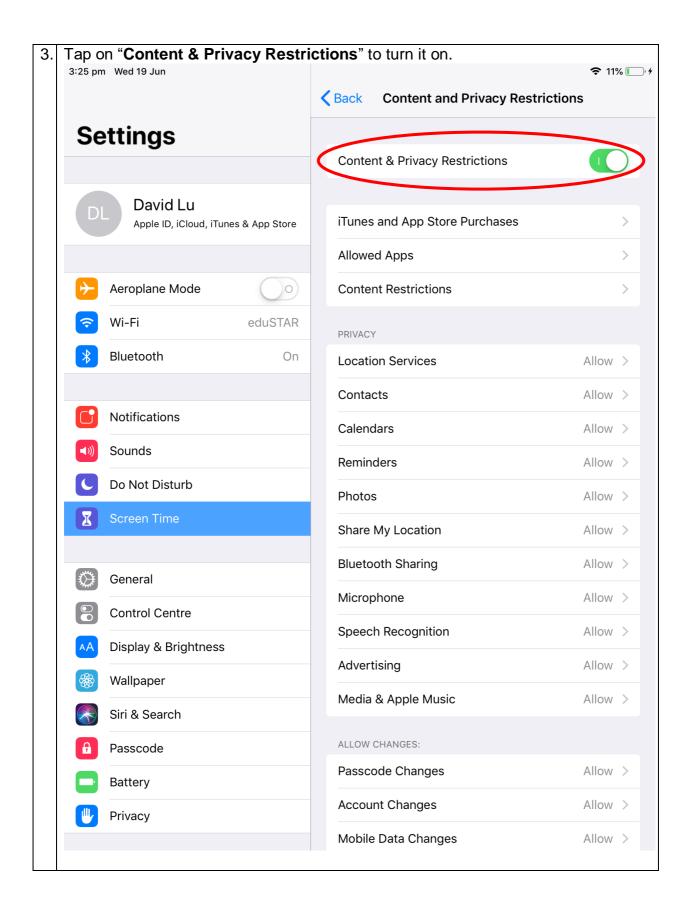

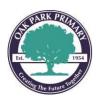

Willett Avenue Oak Park 3046

Telephone: 9306 9182 Fax: 9306 3044 http://www.oakparkps.vic.edu.au

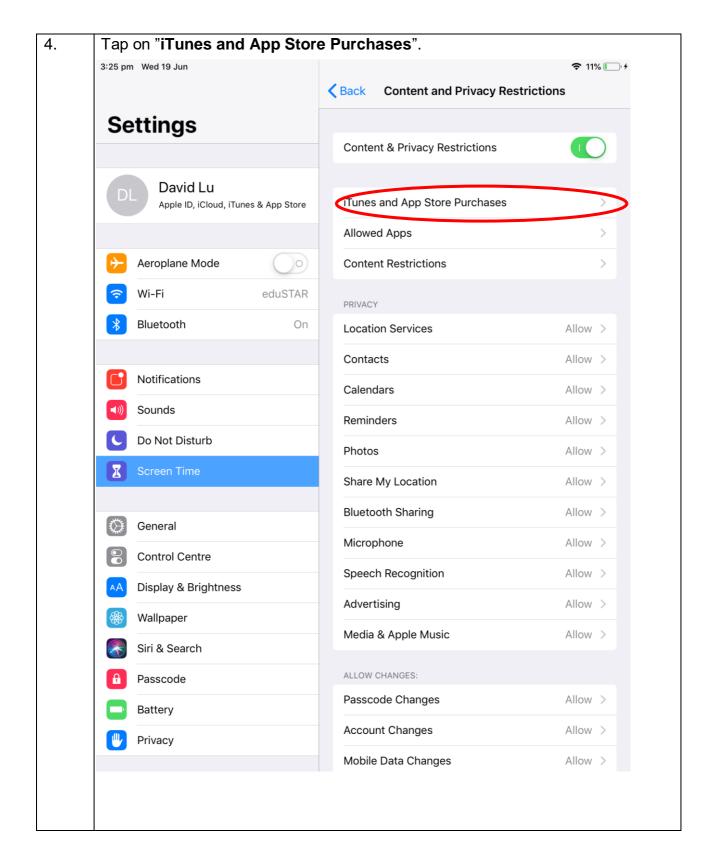

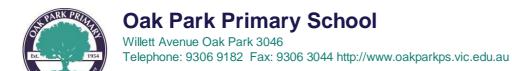

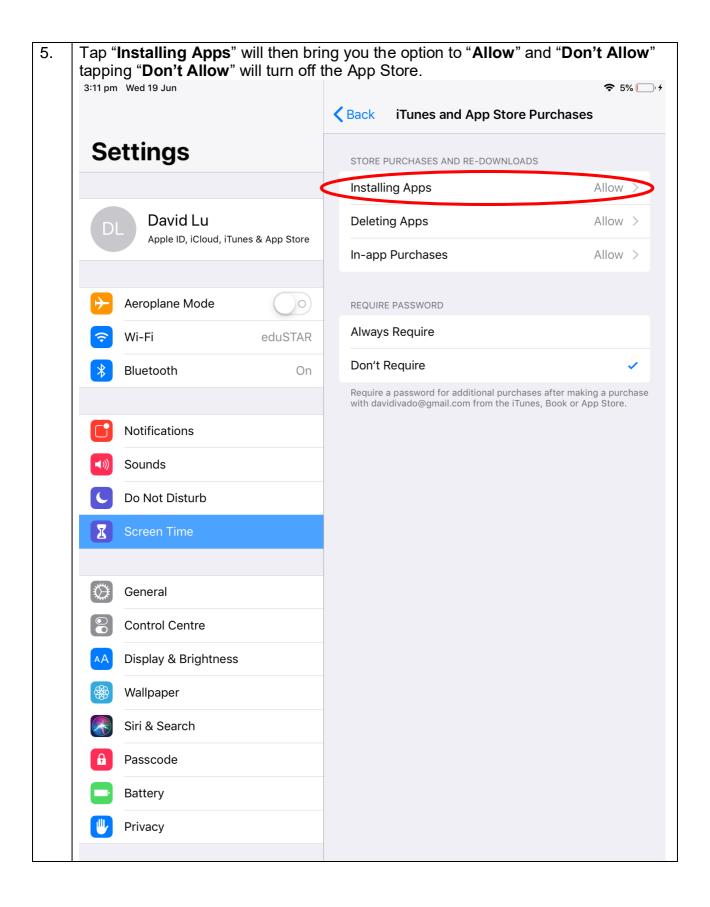

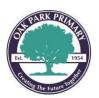

Willett Avenue Oak Park 3046 Telephone: 9306 9182 Fax: 9306 3044 http://www.oakparkps.vic.edu.au

By pressing the 'Home Button' you will now see the App Store is not available. 6. 10:07 am \* 98% FaceTime Calendar Camera Contacts Maps Home Notes Reminders Photo Booth News 00 iBooks Extras iTunes Store Settings OPPS Apps iLife Apps Classroom

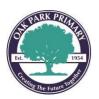

Willett Avenue Oak Park 3046
Telephone: 9306 9182 Fax: 9306 3044 http://www.oakparkps.vic.edu.au

To set website limit adult content only, go back to "Settings > Screen Time". 6. Enter your restriction passcode and tap "Content Restrictions" 3:25 pm Wed 19 Jun **Sack Content and Privacy Restrictions Settings** Content & Privacy Restrictions David Lu iTunes and App Store Purchases Apple ID, iCloud, iTunes & App Store Allowed Apps Aeroplane Mode Content Restrictions Wi-Fi eduSTAR PRIVACY Bluetooth On **Location Services** Allow > Contacts Allow > Notifications Calendars Allow > Sounds Reminders Allow > Do Not Disturb **Photos** Allow > Share My Location Allow > Bluetooth Sharing Allow > General Microphone Allow > Control Centre Speech Recognition Allow > Display & Brightness Advertising Allow > Wallpaper Media & Apple Music Allow > Siri & Search ALLOW CHANGES: Passcode Passcode Changes Allow > Battery **Account Changes** Allow > Privacy Mobile Data Changes Allow >

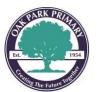

Willett Avenue Oak Park 3046

Telephone: 9306 9182 Fax: 9306 3044 http://www.oakparkps.vic.edu.au

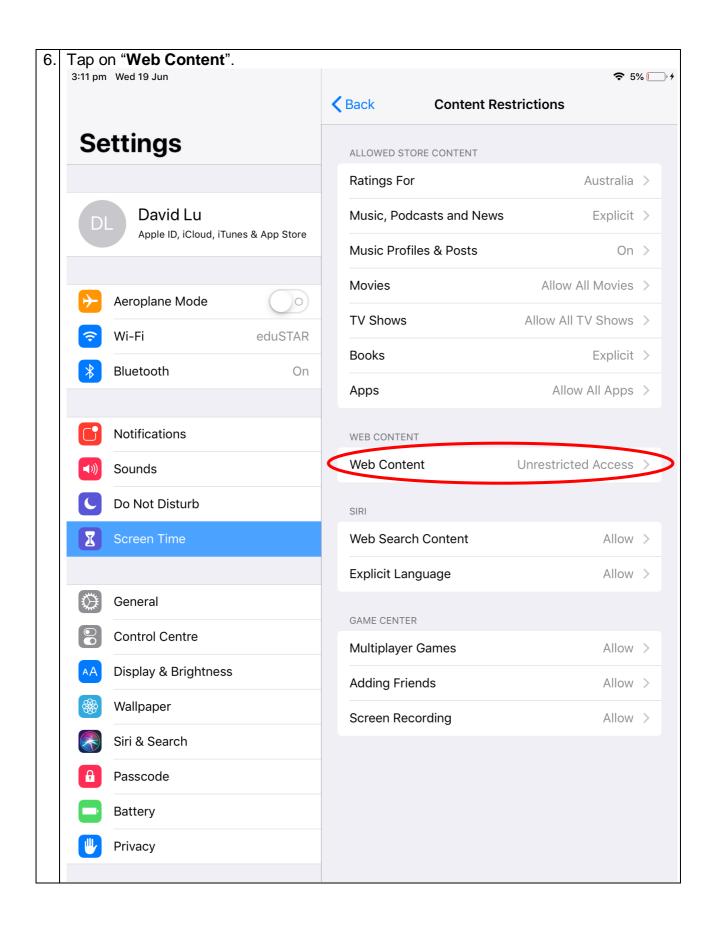

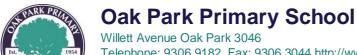

Telephone: 9306 9182 Fax: 9306 3044 http://www.oakparkps.vic.edu.au

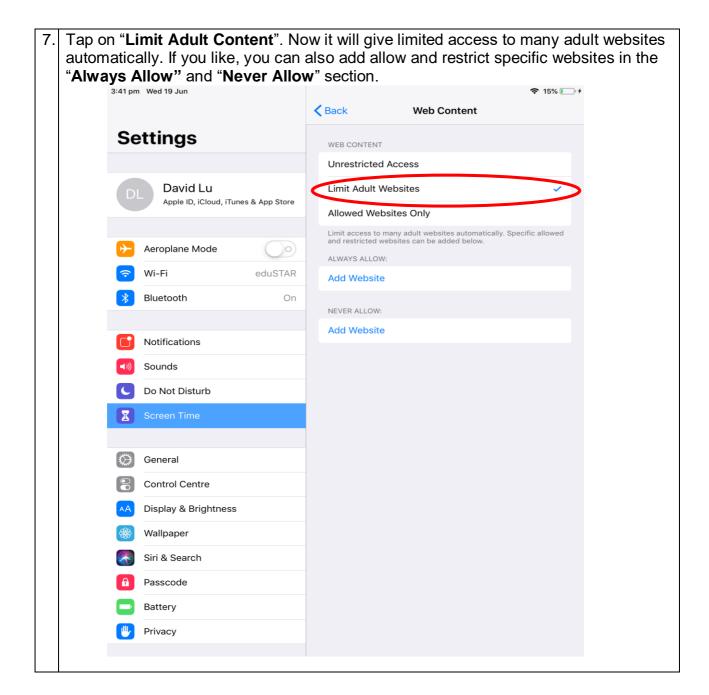

Thank you for your cooperation in this matter.

Regards,

David Lu School Local Technician